#### **Logging In to the eAccess Internet Portal**

- 1. Go to **[www.masscourts.org](http://www.masscourts.org/)**. You see the Massachusetts Trial Court Electronic Case Access home page.
- 2. Read the important notice about eAccess.
- 3. Click the button to search public records.

Click Here | To search public records.

- 4. Complete the Search fields:
	- a. In the Court Department box, select your court department.
	- b. In the Court Division box, select your court division.
	- c. In the Court Location box, the court location automatically fills.

.

- d. (Optional) In the Number of Results box, change the number of results that you'd like to see on each page.
- 5. After you complete the Court fields, the search tabs appear. Each tab gives you different search options.

### **Using the Name Search Tab**

(Civil Cases Only)

- 1. Complete the following fields.
	- a. Last Name: Enter the last name, formatting it with an initial capital letter followed by lower case letters. The system requires two characters.
	- b. First Name: Enter the first name, formatting it with an initial capital letter followed by lower case letters. The system requires one character.
	- c. Company Name: If a company is involved, enter the company instead of the last name and first name of a party.

**For the quickest search results, do not modify the optional parameters listed below.**

- d. (Optional) Case Type: To limit the search by case type, select the case type from the Case Type selection box.
- e. (Optional) Case Status: To limit the search by case status, select the case status from the Case Status selection box.
- f. (Optional) Party Type: To limit the search by party type, select the party type from the Party Type selection box.
- g. (Optional) Date of Birth Search Range: Click the calendar icons to select dates.
- h. (Optional) Date of Death Search Range: Click the calendar icons to select dates.
- i. (Optional) File Date Search Range: Click the calendar icons to select dates.
- 2. Click **Search**. Skip to Page 3 of this document.

## Instructions for Massachusetts Trial Court Electronic Case Access Internet Portal

### **Using the Case Type Search Tab**

Tip: To search for cases initiated between certain dates, choose the Case Type tab.

- 1. Click the Case Type Search tab.
- 2. Complete the following fields.
	- a. Begin Date field: Click the calendar icon  $\mathbf{H}$  to select the desired starting date.
	- b. End Date field: Click the calendar icon  $\overline{1, 1}$  to select the desired ending date.

The date range cannot exceed one month.

- c. Case Type: In the Case Type selection box, select the desired case type.
- d. City/Town: In general, leave "All Cities" as the selection. Land Court users can optionally select a city or town.
- 3. Click **Search**. Skip to Page 3 of this document.

# **Using the Case Number Search Tab**

Tip: If you know the case number (also known as the docket number), clicking the Case Number tab to search by case number is the easiest way to find your case.

- 1. Click the Case Number Search tab.
- 2. Complete the Case Number field. If you enter this number, it must be an exact match, with correct capitalization, spacing, and leading zeros. For example:

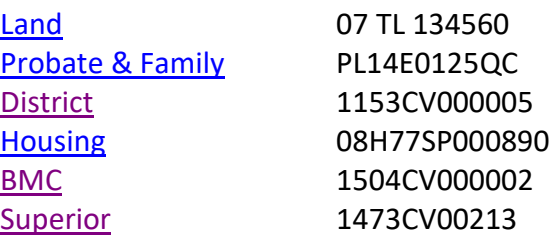

Click the hyperlinks to see more examples of case numbers for each court.

3. Click **Search**.

#### **Accessing Public Case Information**

The search results look similar to the screen shot pictured below.

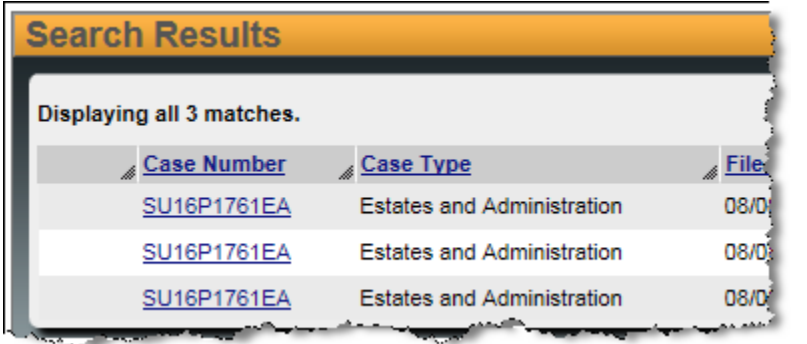

If you don't see your case immediately, take the following steps.

1. In the lower left, find the total results retrieved and the number of items displayed per page.

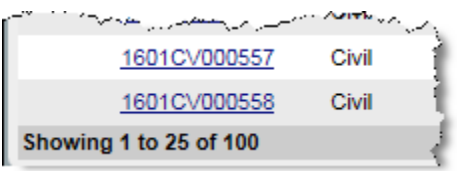

2. In the lower right, you see a navigation bar.

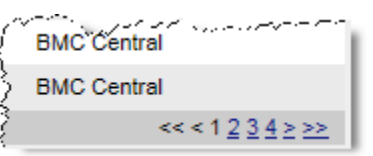

Use the navigation bar to navigate through the pages.

3. Click the column headers to sort the search results.

**Tip:** The red up/down arrows next to the column headers indicate ascending/ descending order.

Each retrieved record represents a party in a case. Therefore, case numbers may appear multiple times in the search results.

To get more information about the case, click the case hyperlink.

**Printing** In the upper-right, click the  $\Box$  print icon.

#### **Reporting Errors**

If you see an error in the case data, please:

- 1. Click [Request for Correction,](https://courtforms.jud.state.ma.us/publicforms/TC0019) complete the *Request for Correction* form, and save the form as a PDF.
- 2. Email the *Request for Correction* PDF to the **court** [department email address.](https://www.mass.gov/guides/court-department-emails)

You can also print the *Request for Correction* form and mail it to the court or bring it to the court in person. See [Courthouse](https://www.mass.gov/courthouse-locator)  [Locator.](https://www.mass.gov/courthouse-locator)